# **Table of Contents**

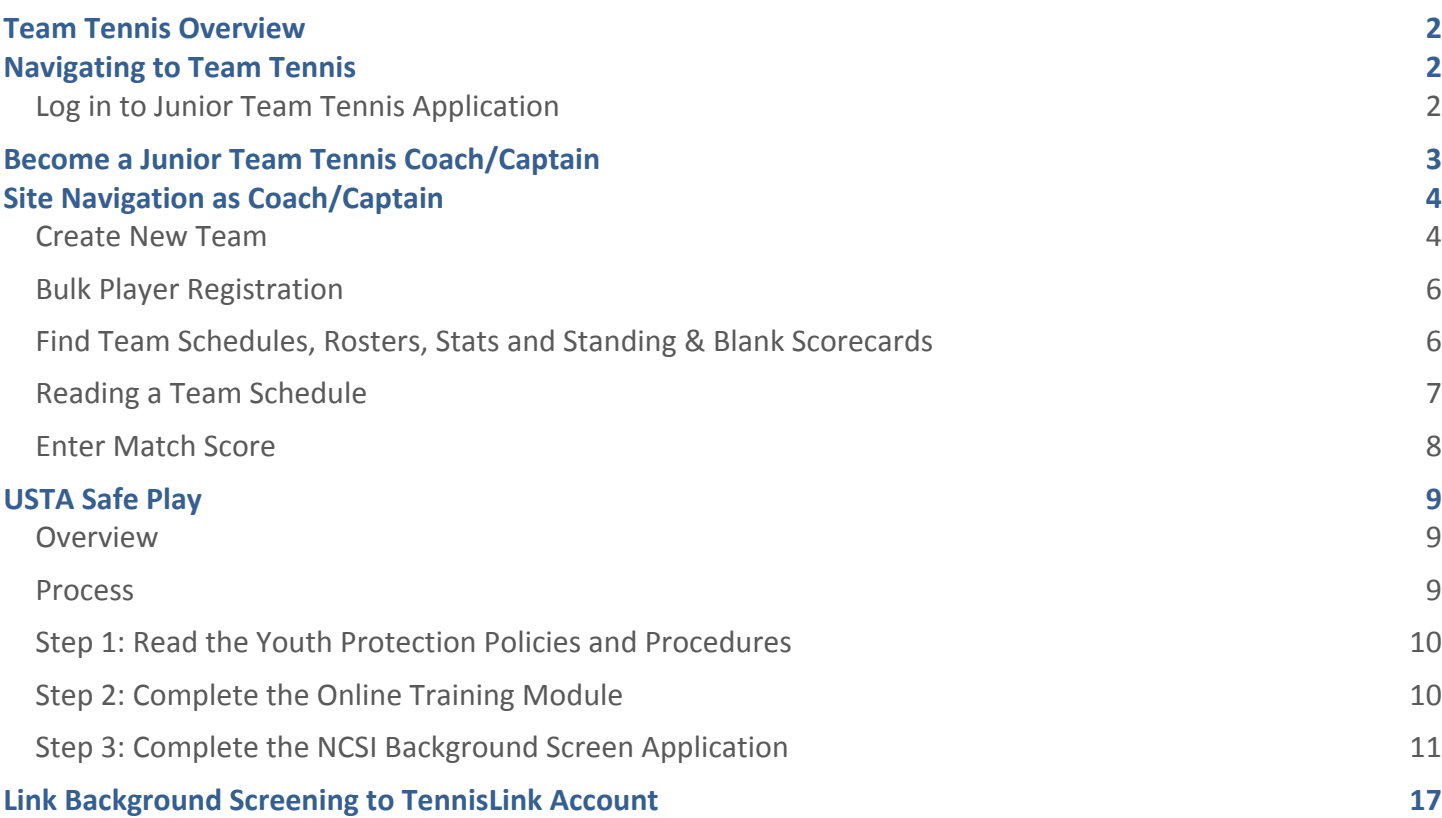

### **Team Tennis Overview**

This guide will assist new Junior Team Tennis Coaches/Captains in navigating the Junior Team Tennis application on TennisLink in addition to explaining key functions that are used in the course of a season.

### **Navigating to Team Tennis**

**Log in to Junior Team Tennis Application**

Navigate to TennisLink Homepage: tennislink.usta.com

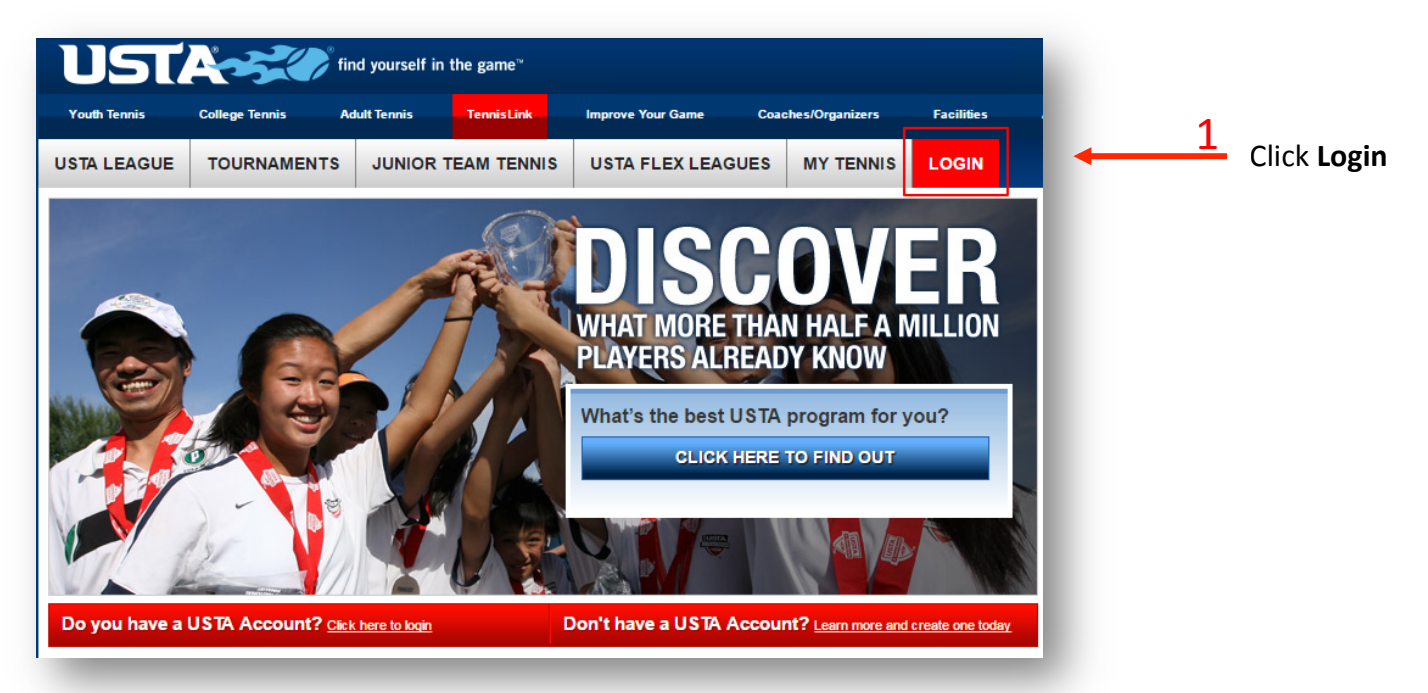

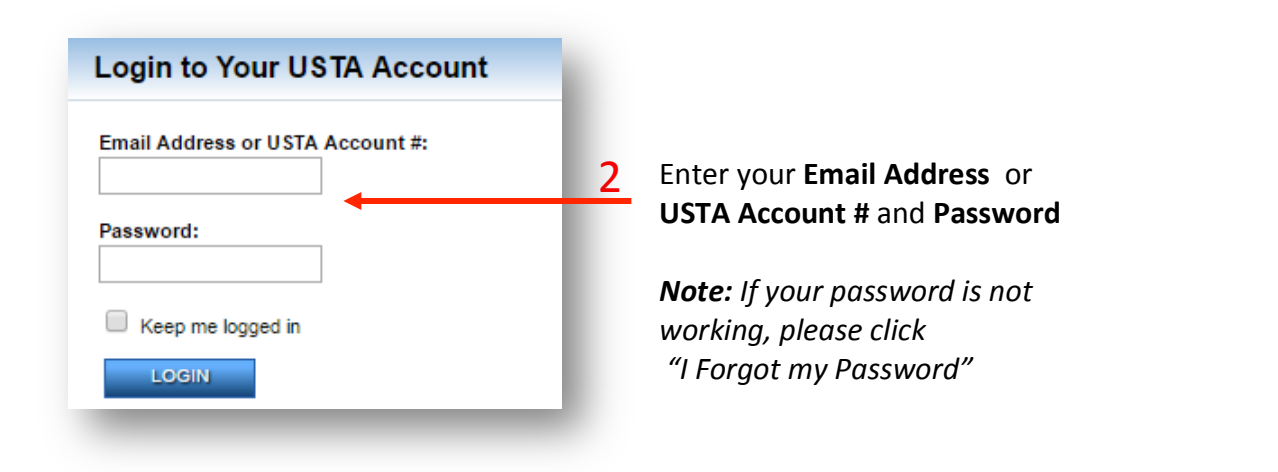

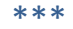

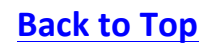

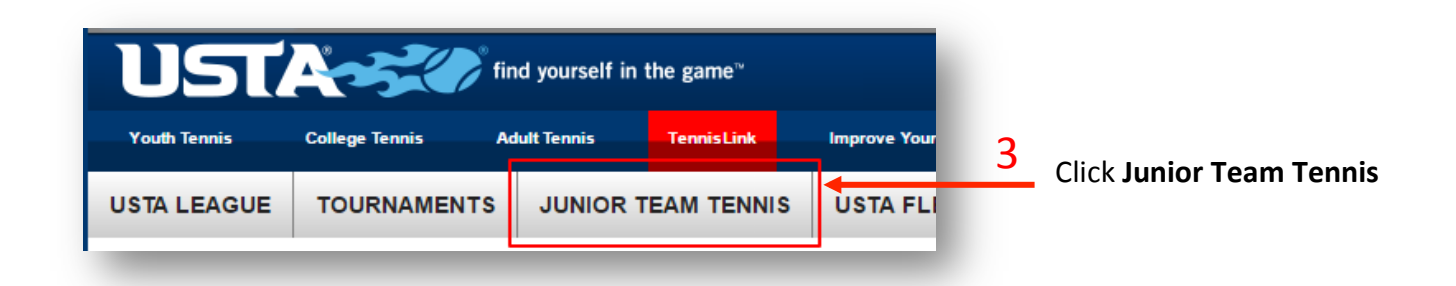

## **Become a Junior Team Tennis Coach/Captain**

- 1. Navigate to Junior Team Tennis homepage
- 2. Scroll down to bottom of page, click **Become a Coach/Manager**

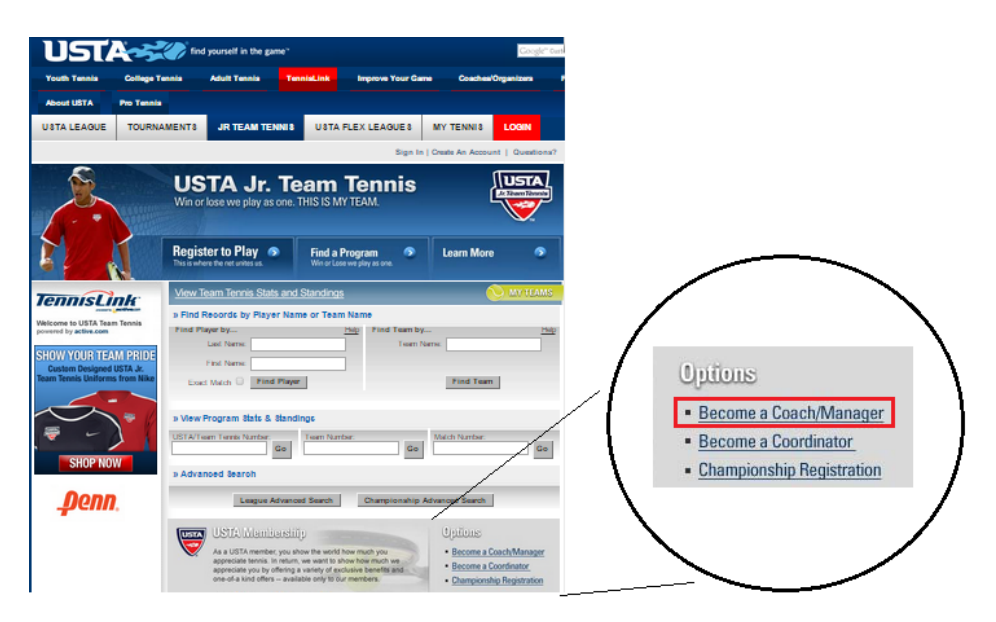

- 3. Complete **Coach/Captain** form
	- **Note**: If you have a Membership or Team Tennis Number, enter it and click Get to pull up *your existing account information*
- 4. Choose and confirm **Password**
- 5. Click **Submit**

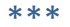

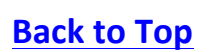

- **Note:** If you did not have an existing account, the system will assign you a unique Junior Team Tennis ID number. You will use this number to login and access your team(s) moving *forward*
- **Note**: USTA requires that all Coach/Captains comply with the Youth Protection Policies and *Procedures for USTA Junior Team Tennis by completing a background screening through National Center for Safety Initiatives (NCSI) website . Once your background check*  screening is completed, write down your assigned 16-digit applicant ID. You will need to use *this number during your initial login to TennisLink*

## **Site Navigation as Coach/Captain**

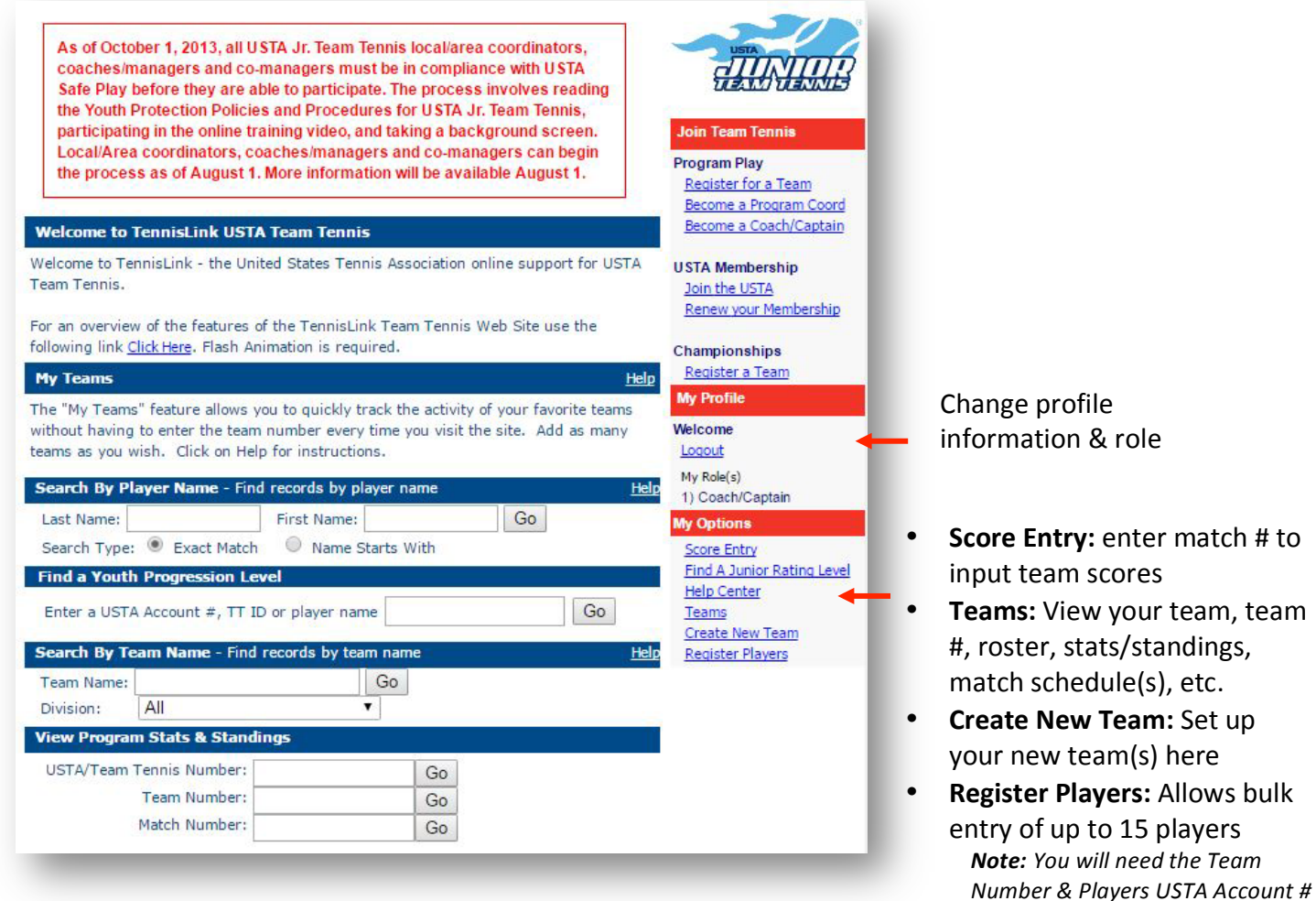

### **Create New Team**

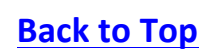

- 1. Login to **TennisLink Team Tennis Homepage**
- 2. Click **Junior Team Tennis** Tab

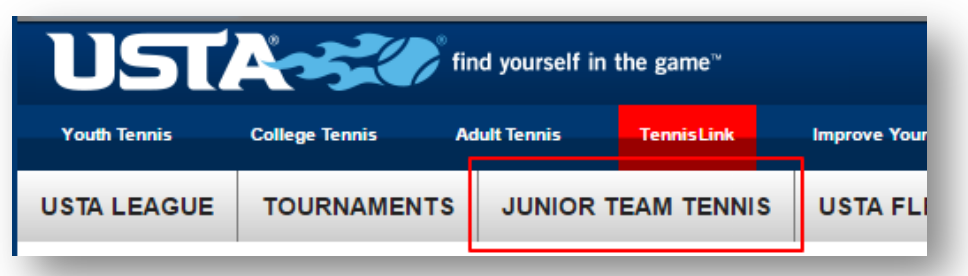

3. Click **Create New Team** under **My Options**

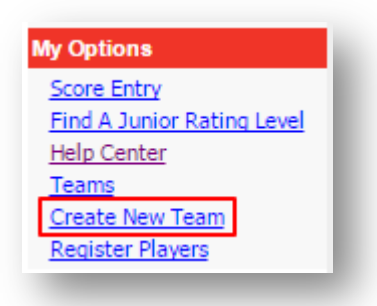

4. Select your **Section, District, & Area** from dropdown list

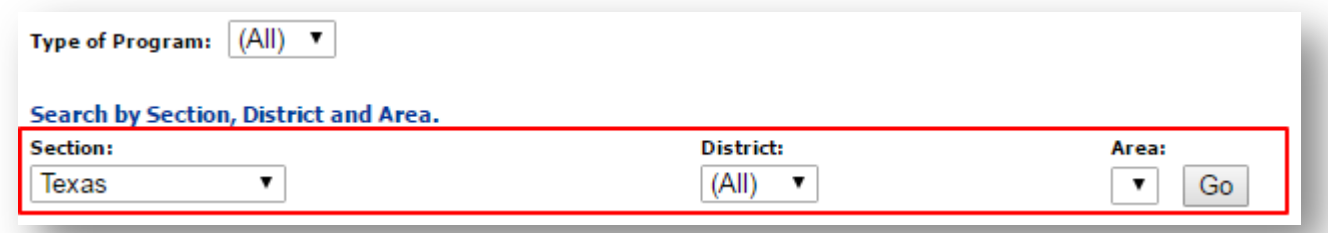

- 5. Click **Go**
- 6. Click Jr next to desired program
- 7. Enter **Team Name**
- 8. Select **Site Facility** & **Division**
- 9. Enter **Co-Captain** USTA Account #
- 10. Click **Get**
	- **Note:** You will not be able to add them if they have not completed the **Safe Play** process
- 11. Click **Save**

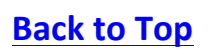

**Bulk Player Registration**

- 1. Login to TennisLink Team Tennis Homepage
- 2. Click **Junior Team Tennis** Tab
- 3. Click **Register Players** under **My Options**

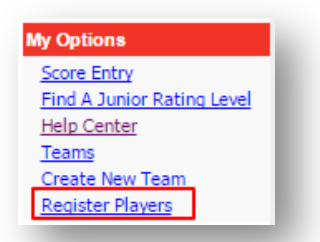

- 4. Enter **Team Number**
- 5. Enter player's USTA Account number

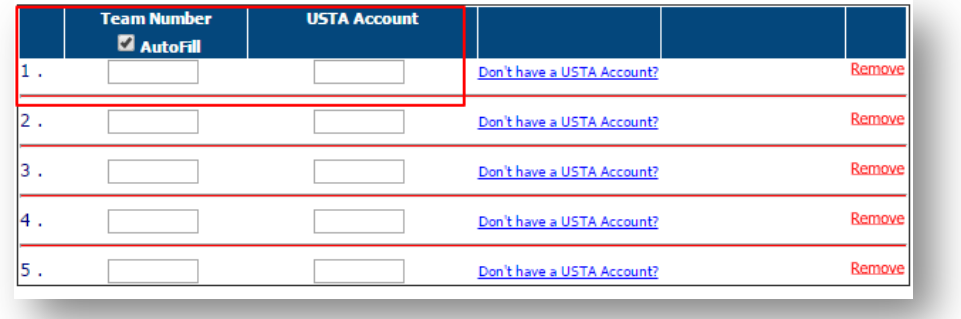

• **Note:** Click on **+ Add More Players** to register up to 15 players at a time

- 6. Click **Submit** when done
- 7. Follow prompts to checkout page

**Find Team Schedules, Rosters, Stats and Standing & Blank Scorecards**

- 1. Login to **TennisLink Team Tennis Homepage**
- 2. Click **Junior Team Tennis** Tab
- 3. Click **Teams** under **My Options**

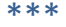

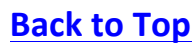

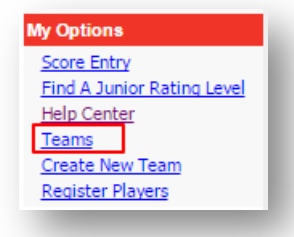

- 4. Click **paper** icon next to team
- 5. Choose desired function
	- **Team Summary**
	- **Match Summary**
	- **Match Schedule**
	- **Player Roster**
	- **Blank Scorecard**

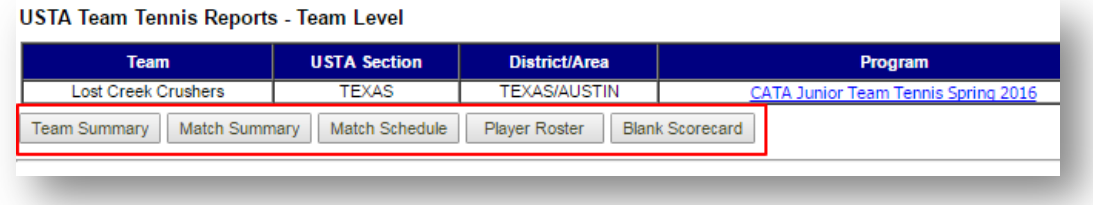

### **Reading a Team Schedule**

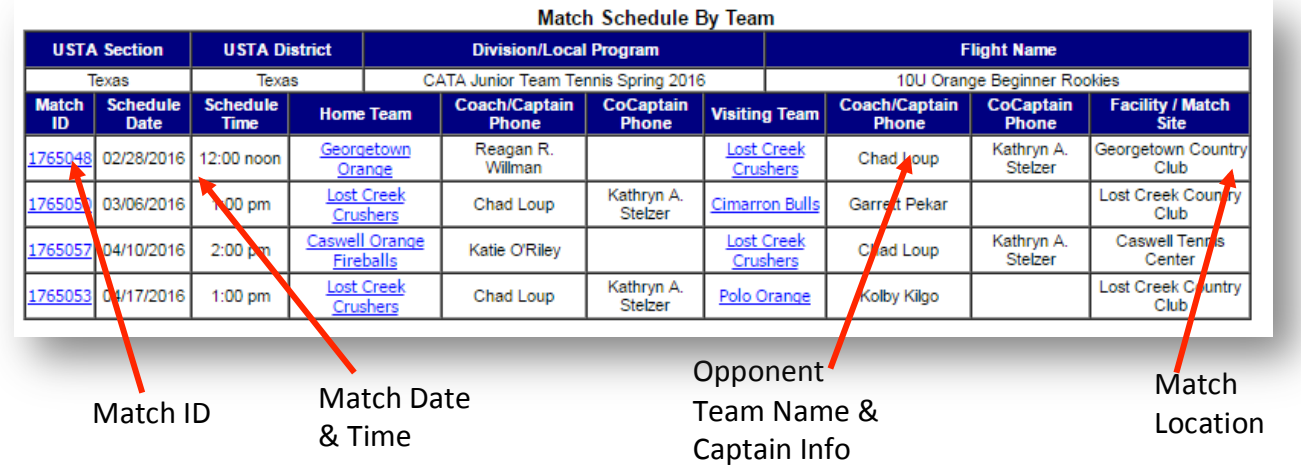

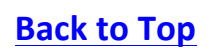

**Enter Match Score** 

- 1. Login to TennisLink Team Tennis Homepage
- 2. Click **Junior Team Tennis** tab
- 3. Click **Score Entry** under **My Options**

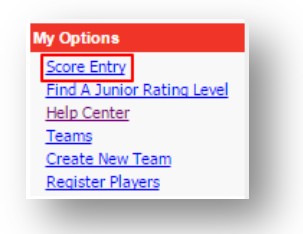

4. Enter **Match Number**, click **Next** 

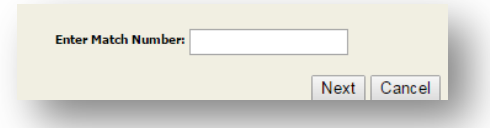

5. Confirm match details are correct, click Next

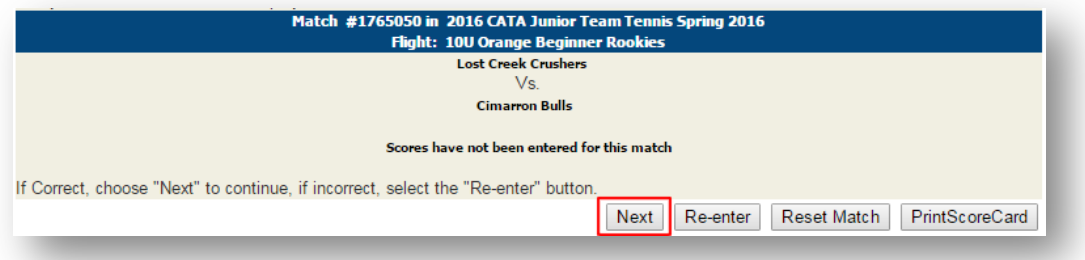

- 6. Enter Date Match Played (mm/dd/yyyy)
- 7. Select match players from dropdown list
- 8. Enter **Winning Team Score** 
	- **Note**: Score must be entered from the winner's perspective, ex. 8-4
- 9. Select winning team into **Winner** dropdown
- 10. Repeat steps 7-9 for each line

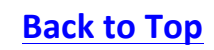

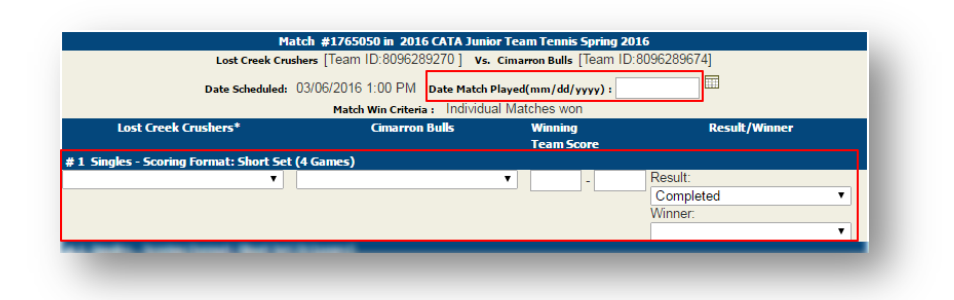

11. Click **Next** to confirm scores

# **USTA Safe Play**

#### **Overview**

The United States Tennis Association is committed to making every tennis experience an enjoyable and memorable one. To do so we rely on the thousands of dedicated volunteers, coaches, officials, members, independent contractors, consultants and staff who contribute in their way to each event or program.

To ensure a safe and fun environment for all participants, the USTA has developed "Safe Play." Safe Play embodies the USTA's commitment to respect and safety for every individual participating in a USTA event or program through the use of screening, education and reporting tools.

The USTA expects individuals to adhere to Safe Play policies and standards, as well as all other USTA policies, procedures, and practices and applicable external laws and regulations.

Safe Play consists of the following five requirements and standards:

- 1. Conduct, Policies & Guidelines
- 2. USTA Background Screening
- 3. Education & Training
- 4. Reporting Misconduct, Maltreatment or Violations of Safe Play
- 5. Grassroots Engagement & Communication

#### **Process**

The three steps outlined below must be fulfilled to be eligible to serve as a Junior Team Tennis coach/manager, co-manager or local/area coordinator.

- 11. Read the Youth Protection Policies and Procedures for USTA Junior Team Tennis
- 12. Complete the online training module
	- **Note:** You will be required to create a TEAM USA account and the training will should take you *about 30 minutes to complete.*
- 13. Complete Background Screen Application

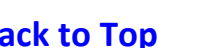

- **Note:** In the application, you will be required to certify and affirm that you have successfully *completed* (1) and (2) above. The USTA has retained the services of an independent third party, the National Center for Safety Initiatives (NCSI), to conduct background screenings of all *applicants.*
- **Note:** If you or your USTA Junior Team Tennis team resides in the State of Pennsylvania, you are required to meet additional, state-mandated screening requirements. Please visit www.usta.com/safeplay/pennsylvania for more information.
- **Note:** Once you submit your application, you will receive your NCSI Applicant ID. You will need this number to check the status of your background screen as well as when logging onto *TennisLink for the first time.*

**Step 1: Read the Youth Protection Policies and Procedures** 

### Link: Youth Protection Policies and Procedures for USTA Jr. Team Tennis

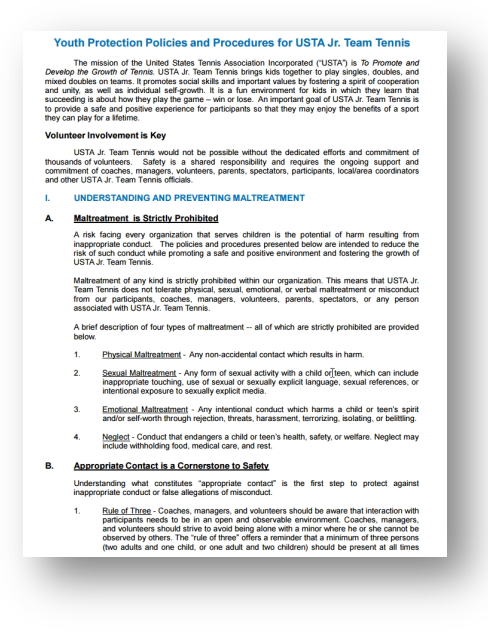

**Step 2: Complete the Online Training Module** 

Link: USTA Jr. Team Tennis and Officials SafeSport

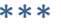

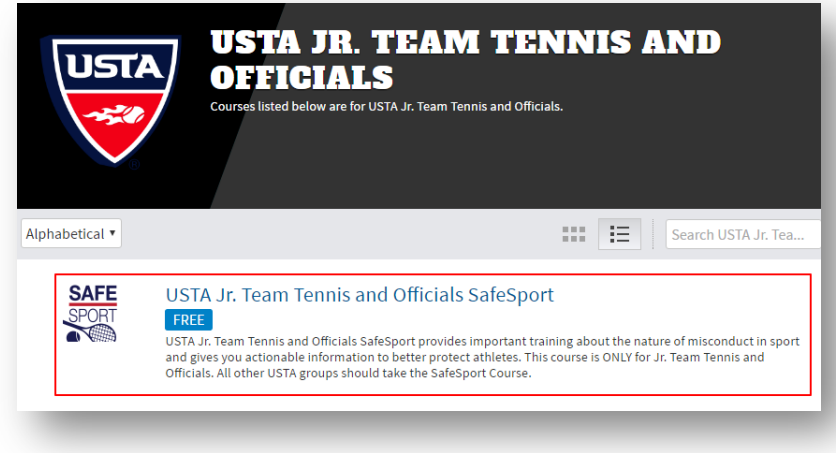

**Step 3: Complete the NCSI Background Screen Application** 

- 1. Navigate to usta.com/safeplay
- 2. Click **Safe Play Process For Jr. Team Tennis**

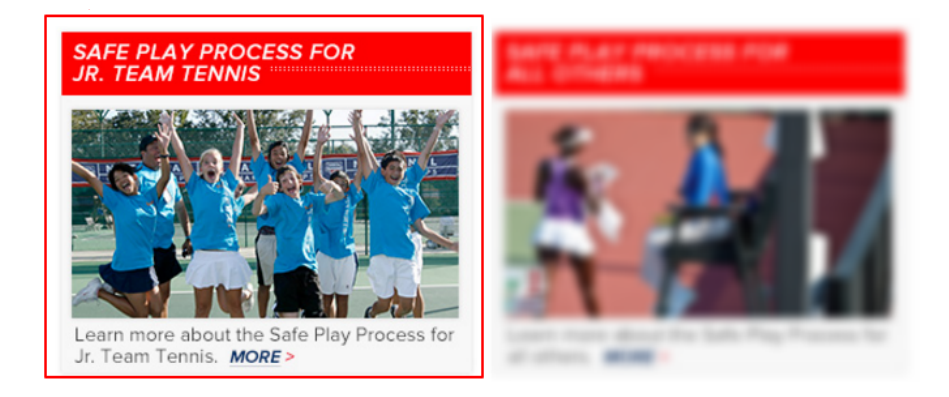

3. Click Please begin your background screen through NCSI under Step 3

Step 3: Complete Your Background Screen Application. In the application, you will be required to certify and affirm that you have successfully completed (1) and (2) above. The USTA has retained the services of an independent third party, the National Center for Safety Initiatives (NCSI), to conduct background screenings of all applicants. Please begin your background screen through NCSI. NOTE: If you or your USTA Junior Team Tennis team resides in the State of Pennsylvania, you are required to meet additional, state-mandated screening requirements. Please visit www.usta.com/safeplay/pennsylvania for more information.

Once you submit your application, you will receive your NCSI Applicant ID number on the screen. You will need this number to check the status of your background screen (see (a) below) as well as when you login to TennisLink for the first time.

4. Answer questions on NCSI form

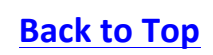

*Note: Answer YES to "Are you a USTA member in good standing?", this will display additional fields so you may enter your USTA Account #, Last Name, and Date of Birth*

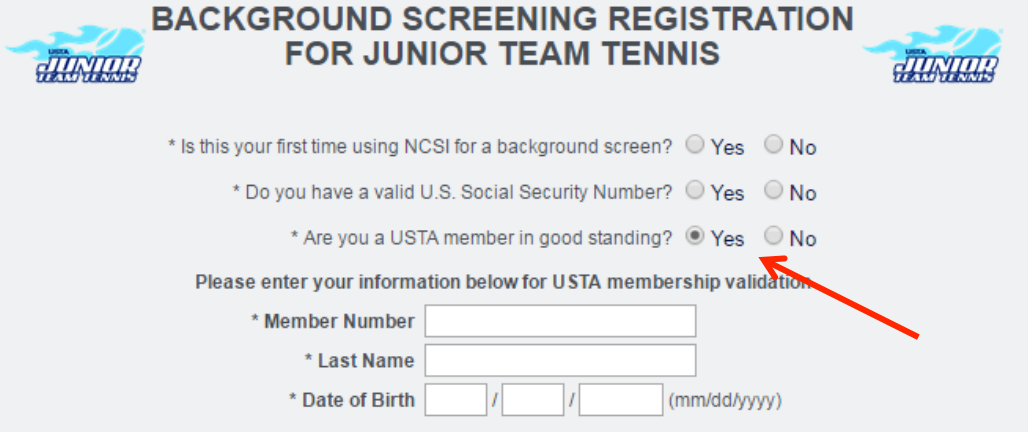

5. Complete **Identity Information Form** 

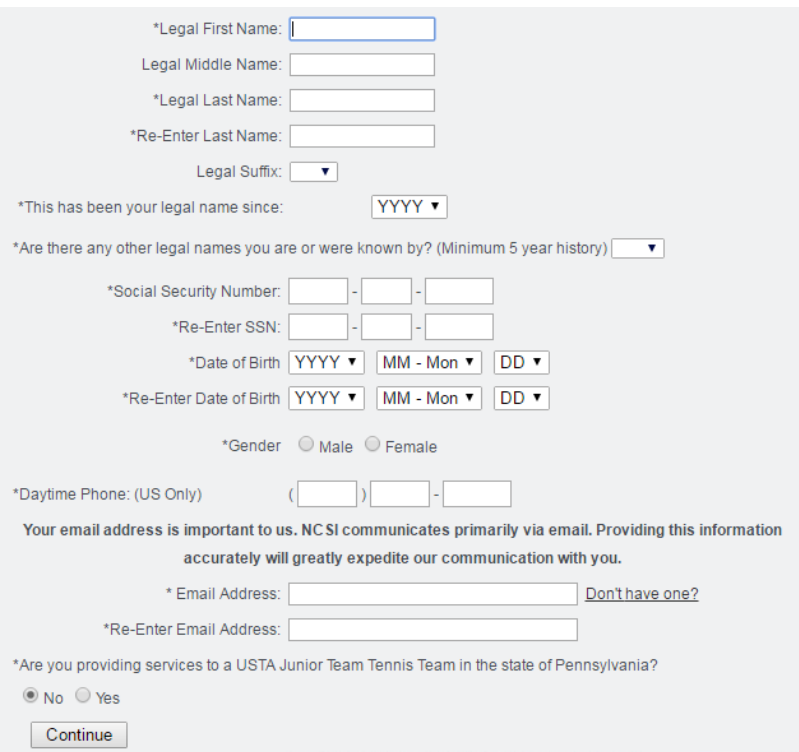

6. Upload state issued verification such as Valid US State Driver's License, Passport, State ID, or Birth **Certificate**

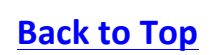

# **USTA Junior Team Tennis:** Getting Started for Coach/Captain

*Note:* This step is initially optional, however NCSI may request ID verification if there is *missing/different data regarding your name or date of birth entered at the time of registration compared to the information NCSI obtains from their data providers.* 

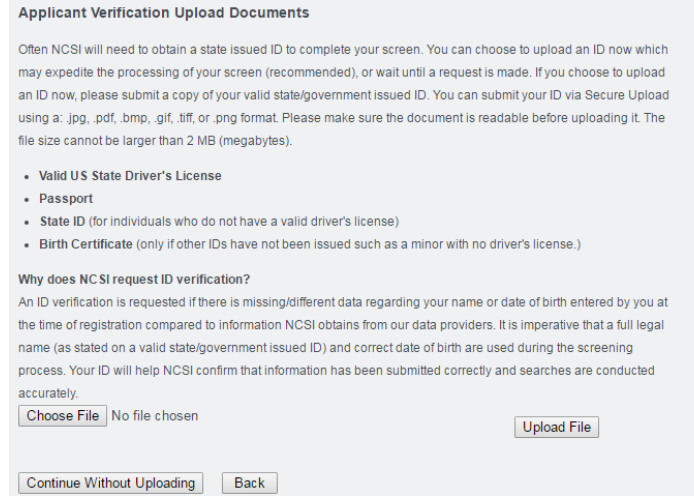

- 7. **Upload File** then click **Continue** or **Continue without Uploading**
- 8. Complete Residential Address Information page

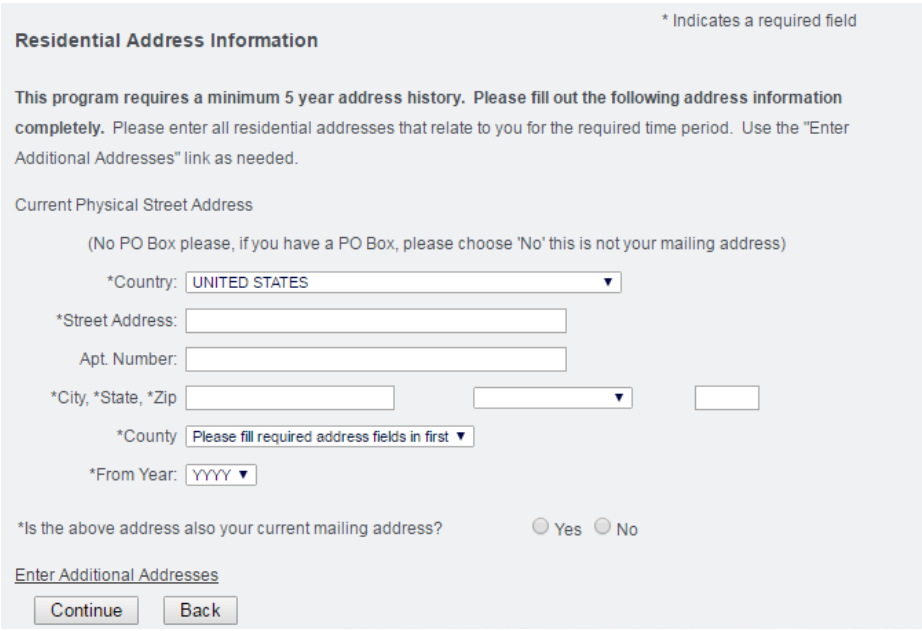

- 9. Click **Continue**
- 10. Complete Criminal History Information

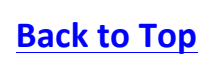

# **USTA Junior Team Tennis:** Getting Started for Coach/Captain

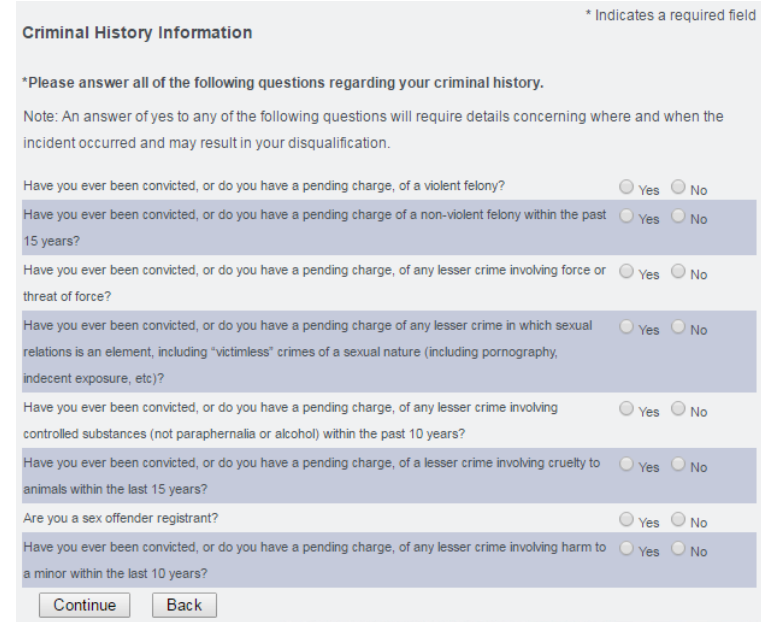

### 11. Click **Continue**

- 12. Review Identity Information, Address Information, and Criminal History Information for accuracy *Note: Incomplete and/or incorrect information may result in the need for you resubmit your background screening and cause delays in processing*
- 13. Check box at bottom of page
	- **Note:** Checking this box indicates you agree that all information on the application is true and *complete*

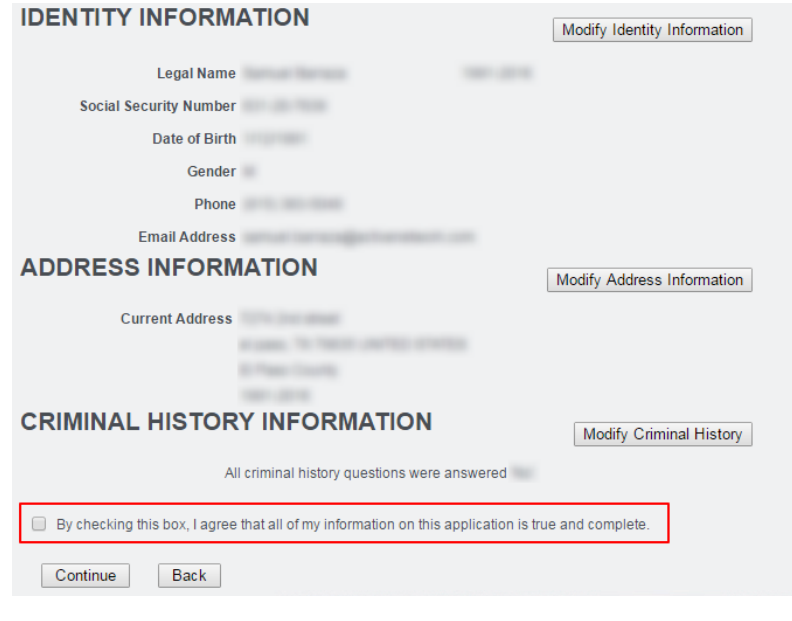

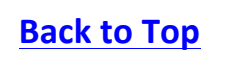

#### 14. Click **Continue**

15. Complete **Electronic Signature** 

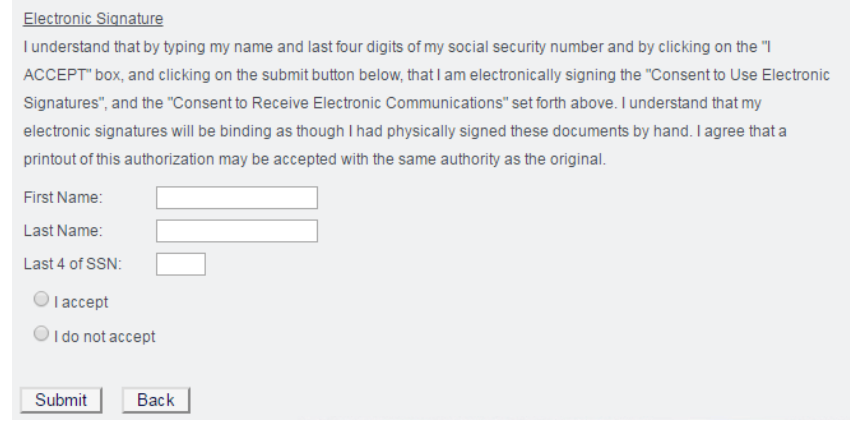

### 16. Click **Submit**

### 17. Complete Release and Hold Harmless Agreement

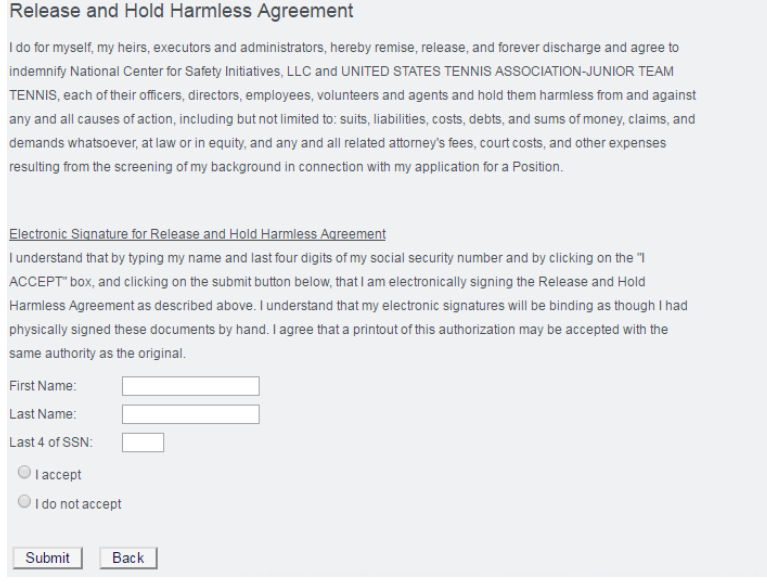

### 18. Click **Submit**

**Note:** Do not click or refresh, you need to allow the site to fully process the request

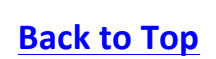

# **USTA Junior Team Tennis:** Getting Started for Coach/Captain

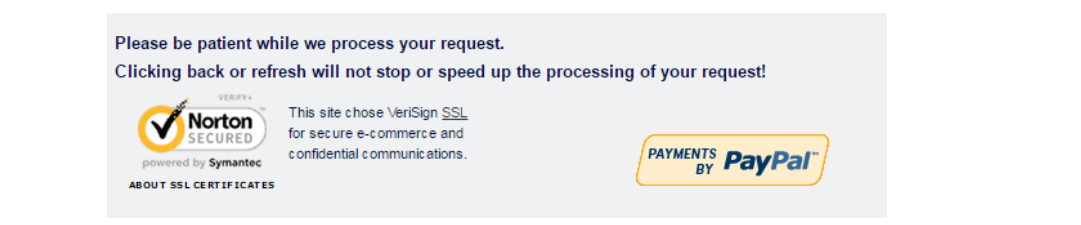

19. Copy Applicant ID Number from Background Screening Confirmation page

#### **Background Screening Confirmation**

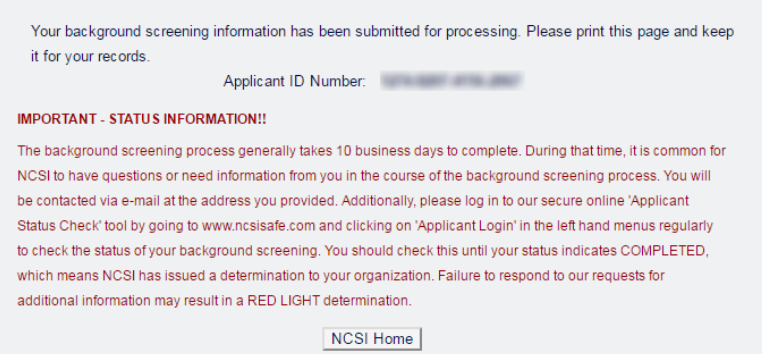

Last Edited:  $09/07/2016$  \*\*\* Back to Top

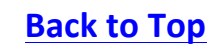

## **Link Background Screening to TennisLink Account**

You will need to input your 16-digit NCSI code either upon login, trying to create a team or when trying to become a coach/captain. Please follow the steps below to successfully link your background screening to your account:

- 1. Login to Team Tennis Homepage
- 2. Under My Profile, select COACH/CAPTAIN role
	- **Note**: If this role is not available, you will want to scroll up and click the **BECOME** A **COACH/CAPTAIN** link under **Program Play**. If you need additional help, contact your Program *Coordinator.*
- 3. Under My Options, click CREATE NEW TEAM

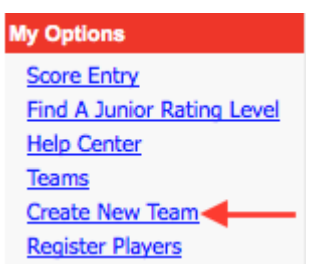

- 4. Input Section/District/Area information
- 5. Click **GO**

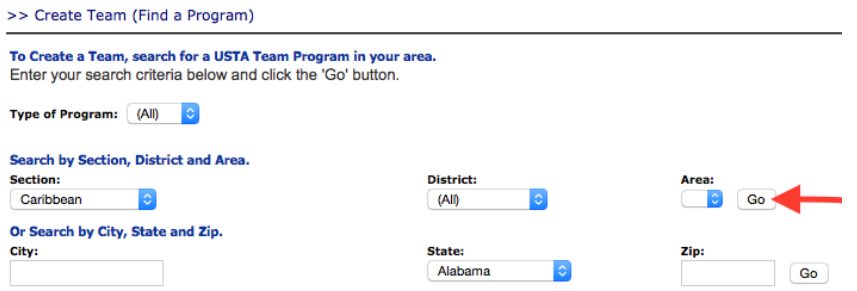

6. Click JR link next to any Program

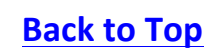

#### >> Create Team (Select a Program)

 $<<$  Back

Note: Only Programs that are still open for Registration, Allow online Team Creation and do not have any Scheduled Matches will be available for Team Creation.

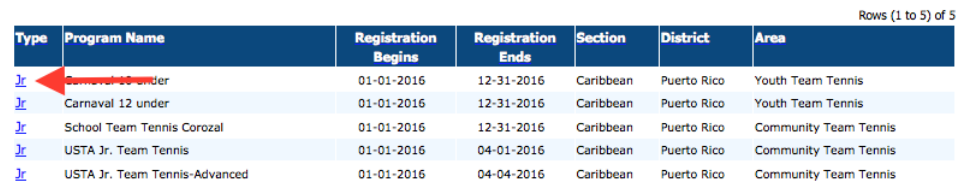

- 7. Input 16-digit **NCSI Applicant ID** without dashes
- 8. Click **SUBMIT**

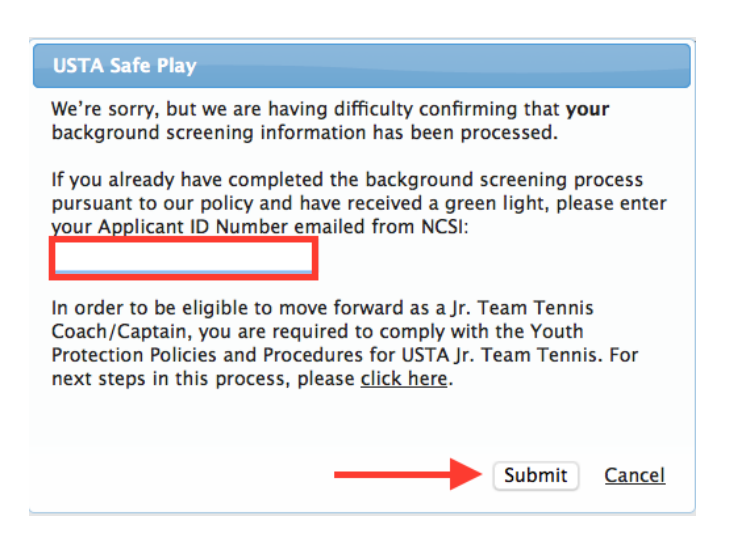

**Note**: If you encounter any issues while trying to link your screening to your account. Please reach out *to Linkteam at linkteam@usta.com*